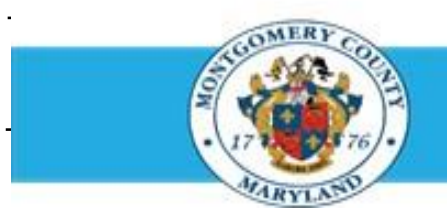

# **Office of Human Resources**

## Access Your Own Completed Appraisals

## **Step-by-Step Instructions**

- **Step 1** Open an **Internet browser**.
- **Step 2** Navigate to **[eportal.montgomerycountymd.gov](https://www.bing.com/search?pglt=41&q=eportal+montgomery+county+md&cvid=92d80ea174c54d15b7cf486b814bb65d&aqs=edge.0.69i59j69i57j0l4j69i65j69i60l2j69i11004.3405j0j1&FORM=ANAB01&PC=U531&ADLT=STRICT)**.
- **Step 3** Sign In to **accessMCG**.

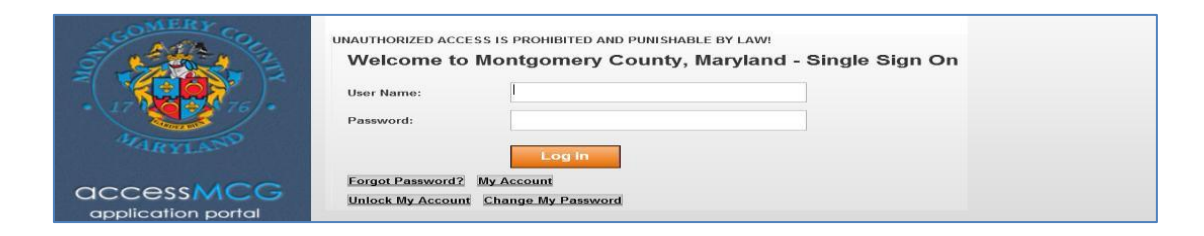

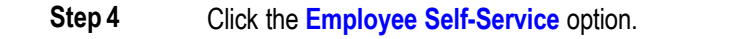

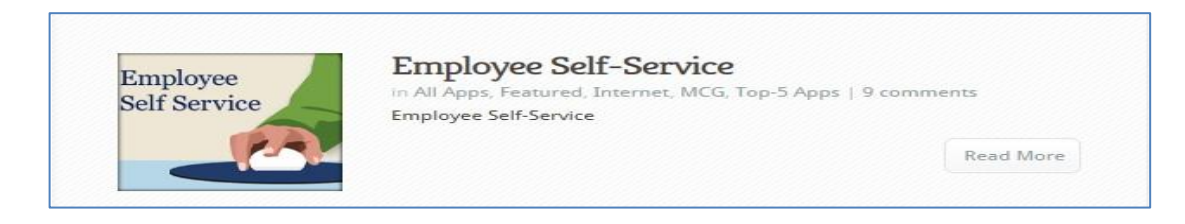

**Step 5** Click the blue **Go to Employee Self-Service** button.

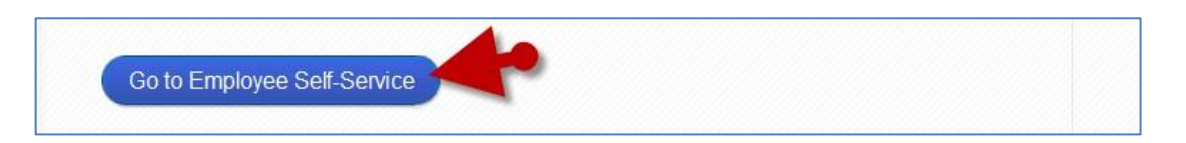

**Step 6** Your *Oracle eBusiness Homepage* opens.

## Access Your Own Completed Appraisals

- **Step 7** Click your **Employee Self Service** link located in the 'Navigator' section.
- **Step 8** Click the **Employee Appraisal** link that now displays at right.

**Step 9** The **Completed Appraisals** section is located at the bottom of the *'My Appraisals'* page.

### **NOTE:**

- **■** If the appraisal you seek does not appear in the 'Completed' Appraisals' section, it is not yet completed.
- **An appraisal is completed when it is approved by the employee's Reviewing Official. The employee will receive an appraisal completed notification.**
- *To print a standard copy of the appraisal,* click the 'Details' icon to open the appraisal, then click the 'Printable Page' button.
- *To customize the print format,* click the Print icon on this page.

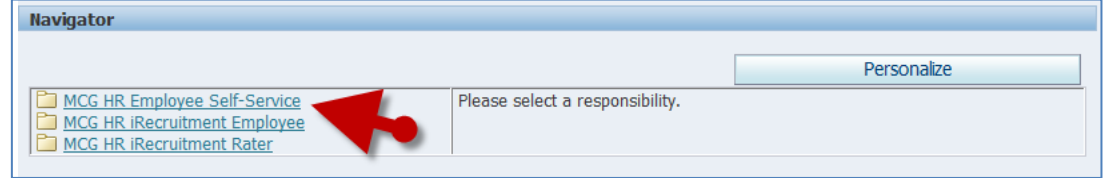

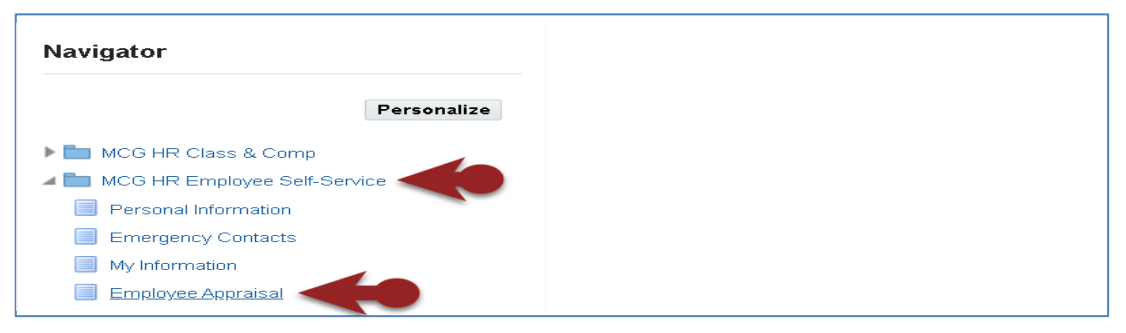

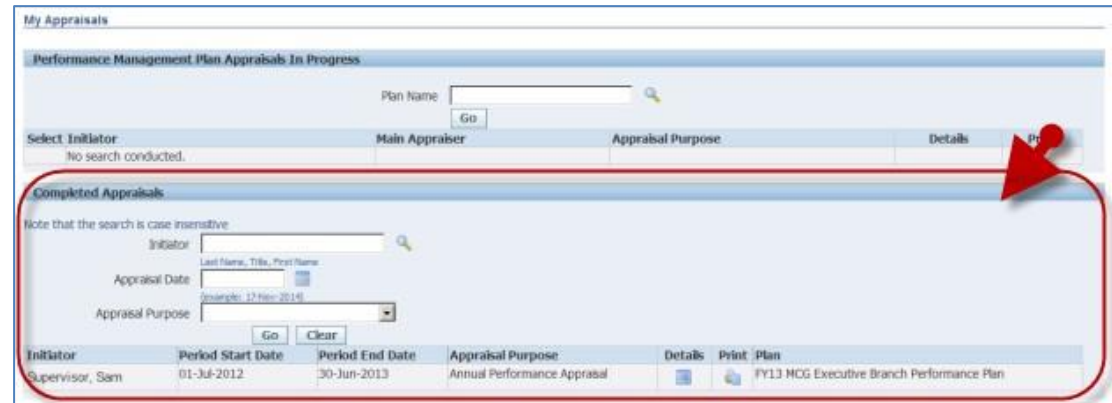

#### **End of Procedure.**